# **Leave Reports on the Web**

Vacation or Sick Leave time taken is reported through TopNet. Use the following instructions to complete Leave Reports on the web.

#### **\*\*NOTES\*\***

- Do **NOT** use the Back Browser at any time while navigating Leave Reports on the Web. To do so WILL result in errors to your Leave Report.
- WAIT to submit your Leave Report until after the last day of the Leave Report period.
- There is no need to complete a Leave Report for Leave Report Periods in which you took no vacation or sick leave. If "0" hours are entered on a Leave Report an error will occur.
- As soon as your Leave Report is approved, the reported time is immediately posted to your Leave Balance and documented in Banner.
- Leave Reports remain open in TopNet for thirty days after the last day of the Leave Report Period. Once a Leave Report closes in TopNet, Human Resources will centrally submit any Leave Reports posted but not submitted.

**STEP 1:** Log into TopNet, from the Main Menu choose "Employee Services."

## **Main Menu**

**Welcome to TopNet!** Last web access on Feb 06, 2018 at

**Student Services** Register for classes; Display your class :

Dining Dollars; Purchase Big Red Dollar Apply for Study Abroad; **Financial Aid** 

Apply for Financial Aid; View financial air Advisors & Student Data Inquiry

Options include: Student Academic Tran Holds, Tax Notification.

Employee Services View Benefits and Deductions, Pay Infor

**STEP 2:** From the "Employee Services" window, choose "Leave Report." You can also choose "Leave Balances" from this menu to view your available vacation and sick leave hours.

#### **Employee Services**

**Electronic Personnel Action Forms** Create, Acknowledge, Approve or View EPAFs **Time Sheet** Time Entry and Approvals Leave Report Report vacation and sick leave taken. **Benefits and Deductions** Retirement, health, flexible spending, and misco **Pavroll Contributions** Establish, Modify, or Cancel Payroll Deduction Pav Information Direct deposit allocation, earnings and deductio **Tax Forms** Update W-4 and K-4, Electronic W-2 Consent, \ Leave Balances

**STEP 3:** Choose the Leave Report that you want to complete. Make sure the Radio Button is set on "Access my Leave Report:" as shown below and then click "Select."

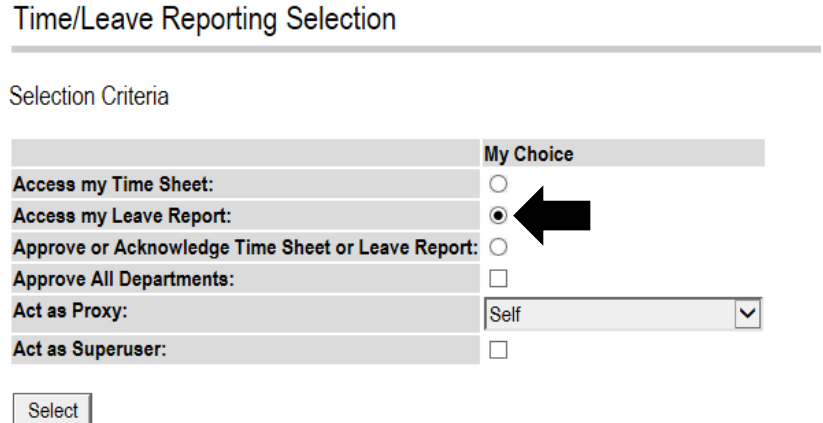

**STEP 4:** Select the Leave Report Period you want to access and then click the "Leave Report" button. The first option will always be the current Leave Report Period, select other Leave Report Periods from the drop down menu.

#### Leave Report Selection

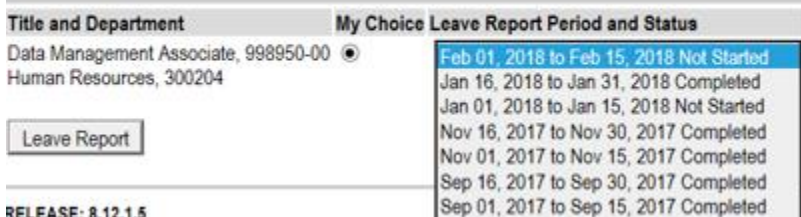

\*The dates that appear in will vary based on whether you are paid monthly, semi-monthly or bi-weekly.

**STEP 5:** To enter hours, locate the date on which you were absent from work. Click "Enter Hours" on the appropriate line. Vacation hours are reported on the top line and Sick hours are reported on the bottom line. You will then see a window that looks like this:

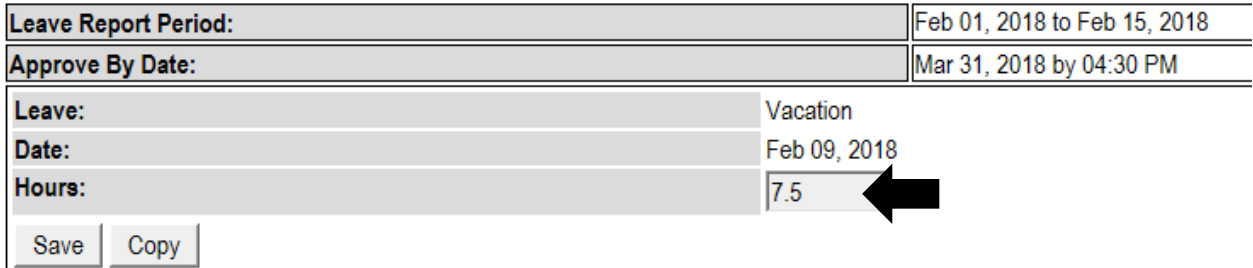

Enter the number of leave hours taken in quarter hour intervals and hit "Save". If you wish to log the same number of hours on a different day(s), choose "Copy".

If you choose, "Copy" check the other days within that same Leave Report Period in which you took that same number of hours. Once finished click the "Leave Report" button and you will then receive the following message

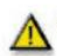

Your hours have been copied successfully.

**STEP 6:** Add any comments that are needed to help document your time off. Select the "Comments" button; you will then see the following:

# Comments

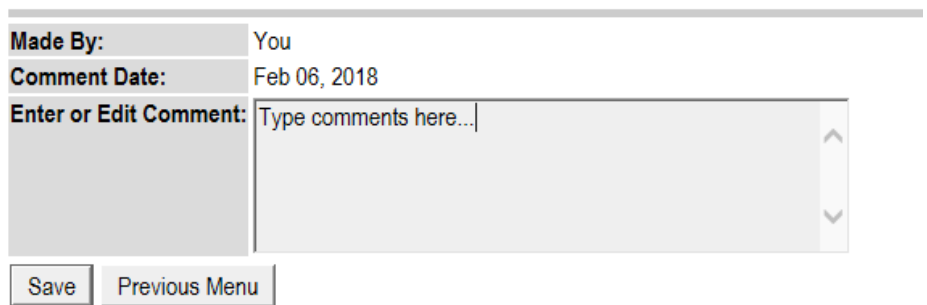

Be sure to click "Save" before returning to the previous menu.

At this point you can save your Leave Report and exit TopNet. This puts your Leave Report in **"In Progress**" status and allows you to return to this same Leave Report and continue to add vacation or sick leave hours.

**Leave Reports on the Web Navigation**: You will see several buttons along the bottom of your Leave Report, these allow you to navigate through the Leave Report system as well as make comments and submit the Leave Report for approval.

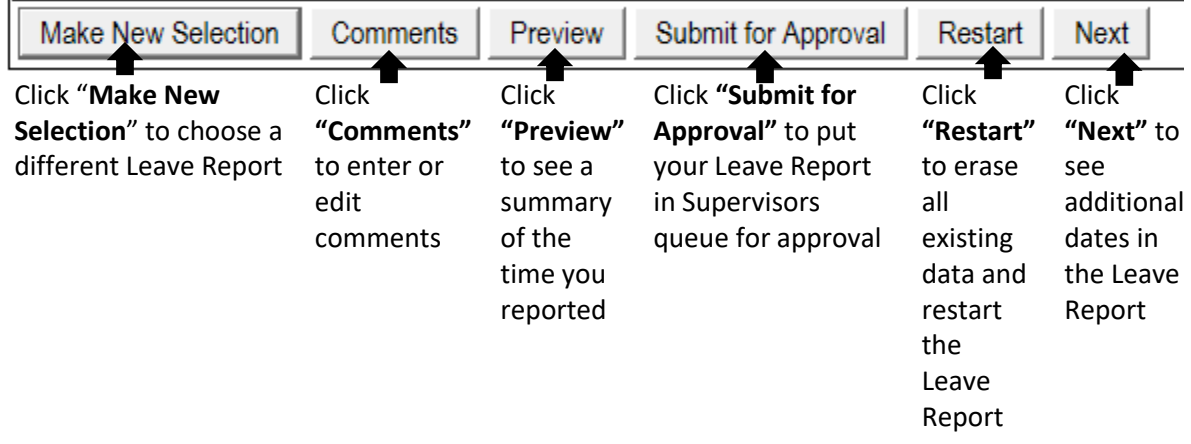

**STEP 7:** Following the end of the Leave Report Period, return to the Leave Report and click the "Submit for Approval" button. You will then be taken to the "Certification" page where you will be asked to enter your NetID Password.

#### Certification

I certify that the time entered represents a true a Enter your NetID Password and select Submit if Logout web page.

Please note that even if you logged into Topnet section of the WKU IT Division website.

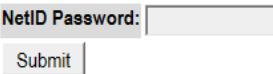

Once you click "Submit" you will receive the following message. Your Leave Report will go into an approval queue for your supervisor.

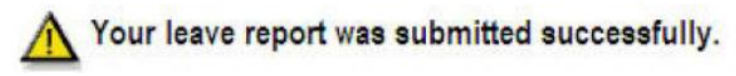

This puts your Leave Report in a **"Pending"** status. You will not be able to make changes or add any leave hours to your Leave Report once it is in a "Pending" status. Your supervisor will have the option to return the Leave Report for correction should you need to make any changes. If your Leave Report is Returned for Correction, be sure to RESUBMIT it after making any corrections so that your supervisor can approve the Leave Report.

Following supervisor approval, your Leave Report will show a status of **"Completed".** This means that the vacation or sick leave hours entered on the Leave Report have been deducted from your vacation or sick Leave Balance and no corrections can be made to the Leave Report through TopNet.

If you need to make a correction to a Leave Report after it is in a "Completed" status or if the Leave Report Period you need to report time for has closed in TopNet then a **Paper Leave Report Form** will need to be completed. You can access the Paper Leave Report for[m HERE.](https://www.wku.edu/hr/documents/paperleavereport_2015.pdf) Complete this form and submit to HR for the vacation or sick leave hours to be added to the system manually.

## *Need Help?*

Email [Patty Booth](mailto:patty.booth@wku.edu) for help with Leave Reports on the Web. Contact the IT HelpDesk at 5-7000 for help logging onto TopNet.